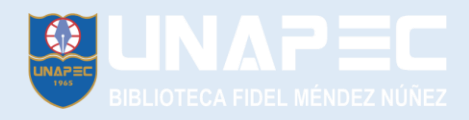

## **¿Cómo crear un usuario en Ebsco?**

## **Acceda a la página de la biblioteca<https://biblioteca.unapec.edu.do/>**

# **Hacer clic en libros electrónicos y luego en EBOOKS on EBCOHOST**

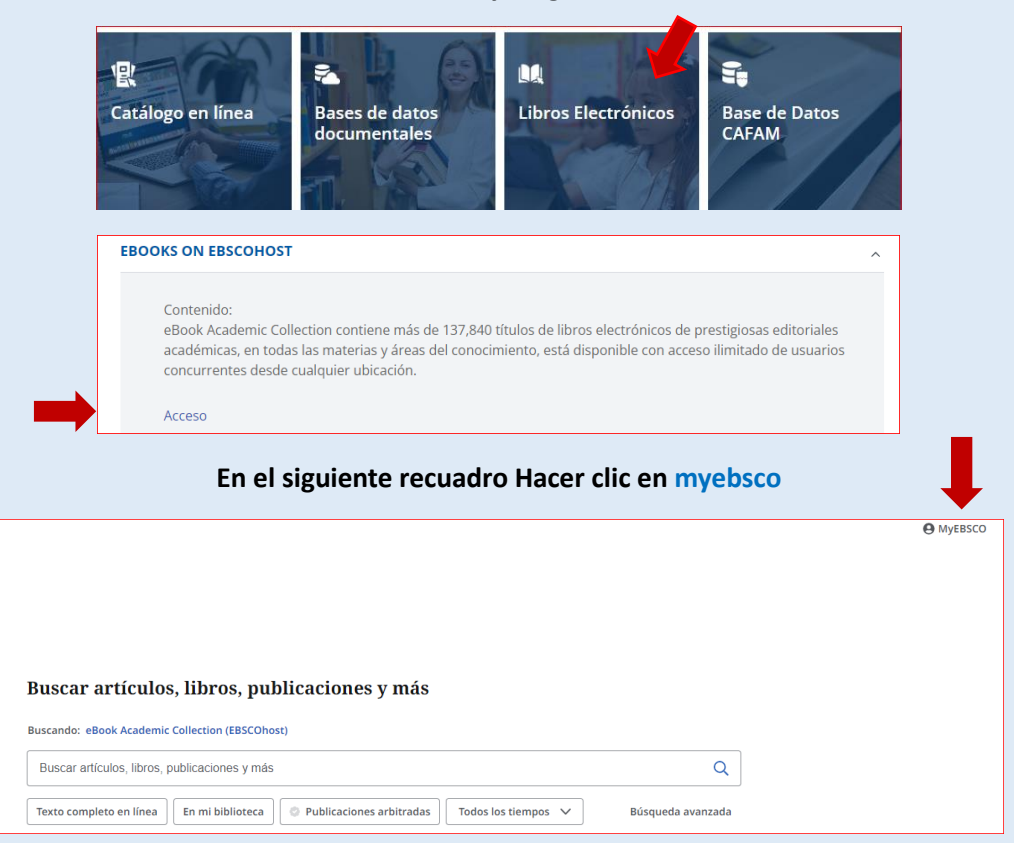

## **Este cuadro y debe hacer clic en Conectarse a MyEbsco**

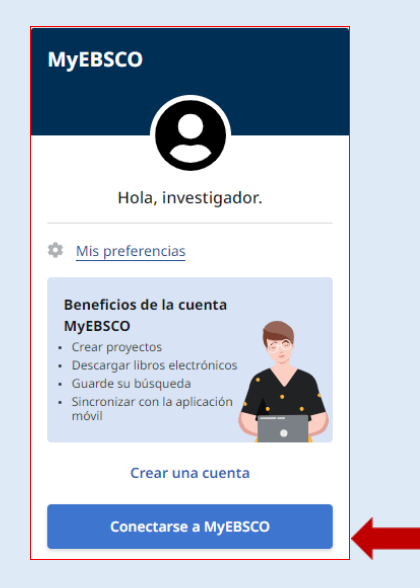

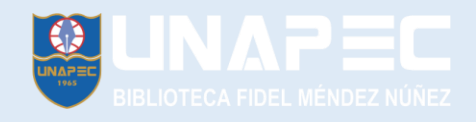

# **Se abrirá un cuadro de bienvenida, haga clic en continuar con Google y podrá acceder con su cuenta de Gmail o crear un registro con su correo institucional**

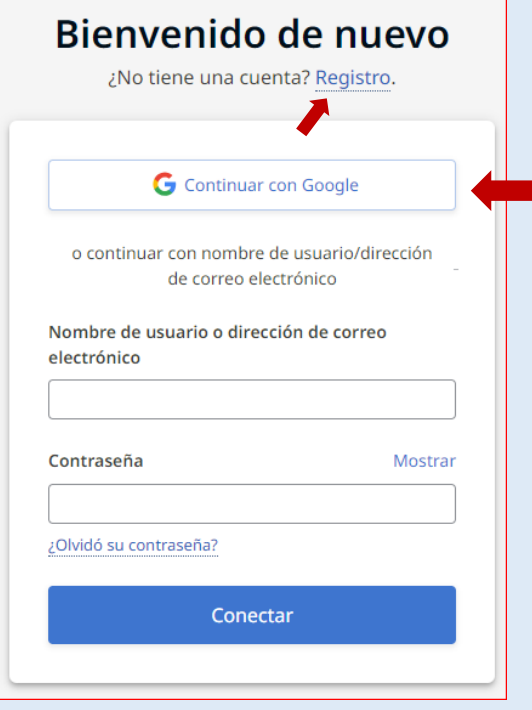

**Seleccione en el siguiente cuadro la cuenta de Gmail y la contraseña, con estos pasos su usuario de ebsco estará creado.**

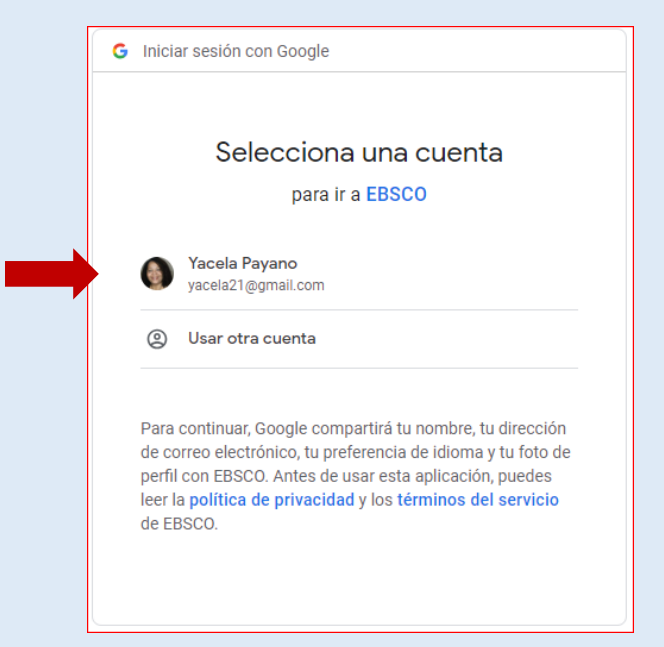